# **FAMOC v 5.19.0 Knox Platform for Enterprise**

**學 Knox** 

July 2021 Samsung R&D Centre UK (SRUK)

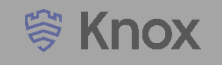

#### **Agenda**

- **1. Pre-requisites for Knox Platform for Enterprise**
- **2. Managed Google Play [MGP] Configuration**
- **3. Android Enterprise Deployment Modes**
	- **Work Profile**
	- **Fully Managed Device**
	- **(Fully Managed Device with a Work Profile)**
	- **Work Profile on a Company Owned Device**
	- **Dedicated Device**
- **4. Android Enterprise configuration**
- **5. Work Profile enrollment**
- **6. Fully Managed Device enrollment**
- **7. Fully Managed Device with a Work Profile enrollment**
- **8. Dedicated Device configuration**
- **9. Configure Knox Service Plugin [KSP] Standard and Premium**

**Contacts:**

**[sruk.rtam@samsung.com](mailto:Sruk.rtam@Samsung.com)**

**Knowledge Base: [https://support.famoc.com](https://support.famoc.com/)**

### **Pre-Requisites for Knox Platform for Enterprise**

- **1. Obtain access to the FAMOC console**
- **2. A Gmail account to map to FAMOC for Managed Google Play**
- **3. Consider what enrollment method to use:**
	- **Knox Mobile Enrollment (KME)**
	- **QR Code enrollment**
	- **Email enrollment**
	- **Server details enrollment**

- **Within the console, select your account name in the top right corner and then select SETTINGS**
- **Select Android and then Enroll**
- **Select Authorize Google**

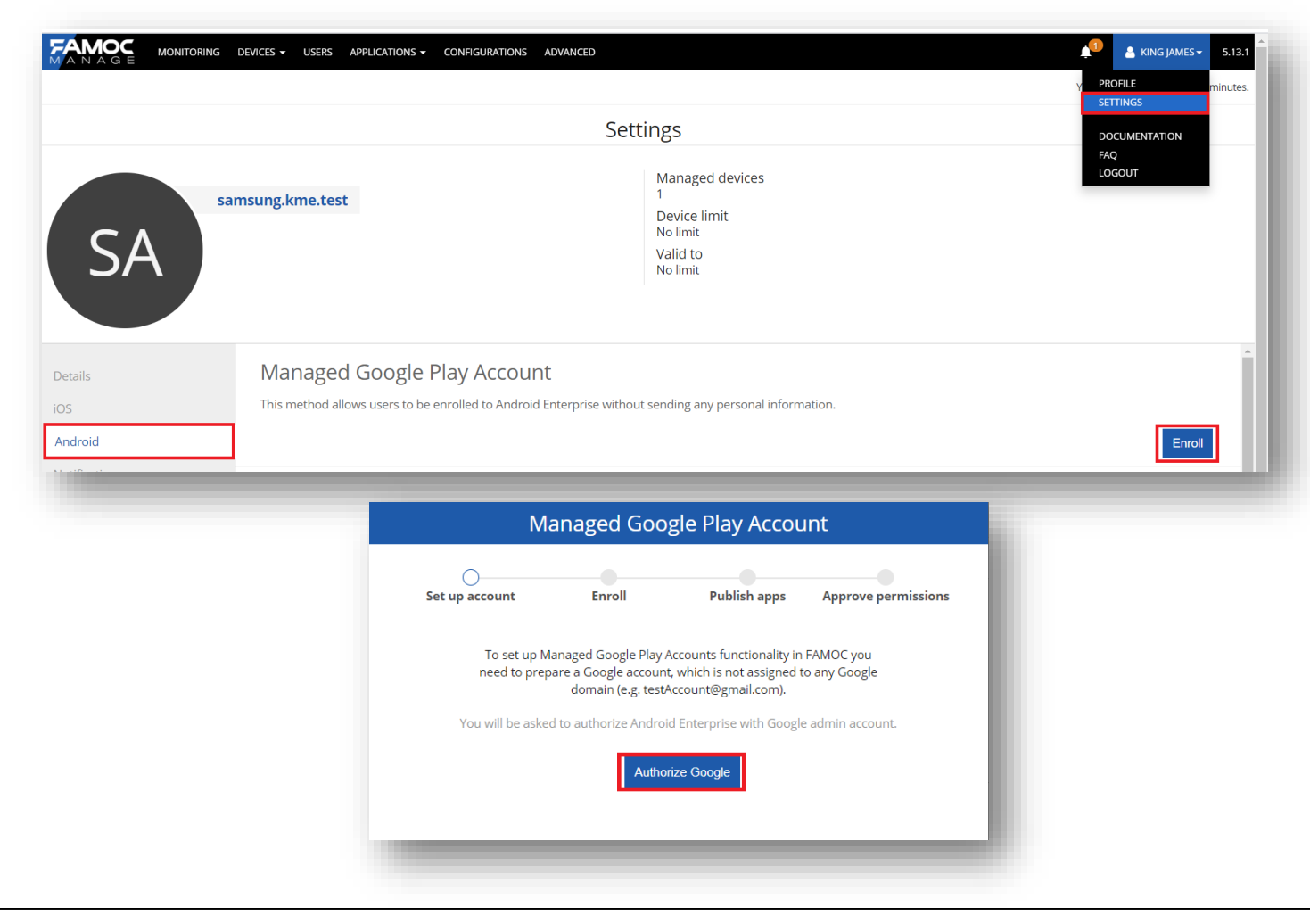

- **Sign in with your Google Account and select Get Started**
- **Enter a Business name, select Next**
- **Data Protection Officer and EU Representative are optional, select Confirm**
- **Select Complete Registration**

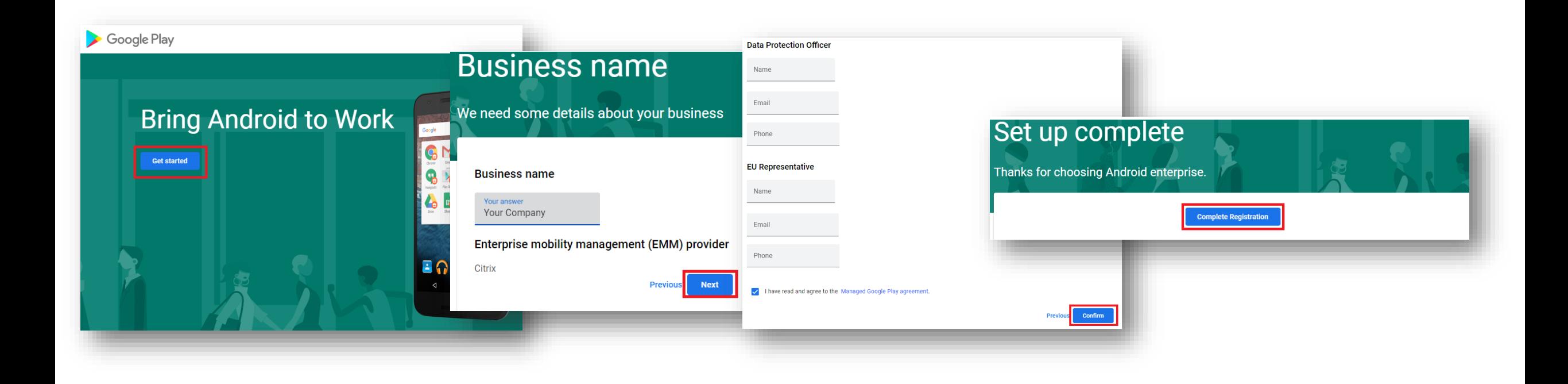

**& Knox** 

### **Configure Android Enterprise**

- **Select Next**
- **Choose whether to import any pre-approved applications, then select Next**
- Select Close

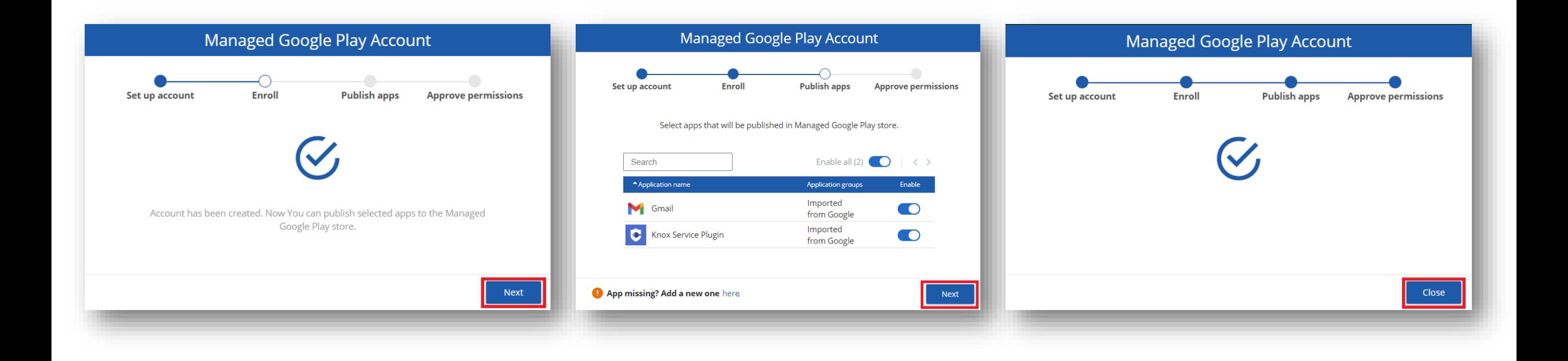

#### **Android Enterprise Deployment Modes**

**Android Enterprise can be deployed in the following 4 deployment modes**

- **1. Work Profile [formerly known as Profile Owner or PO]**
- **2. Fully Managed Device [formerly known as Device Owner or DO]**
- **3. Fully Managed Device with a Work Profile [formerly known as COMP, up to Android 10]**
- **4. Work Profile on Company Owned Device [WPC, Android 11 or after]**
- **5. Dedicated Device [formerly known as COSU]**

**FAMOC can support 4/5 of these deployment modes. In this next section we will show you how to configure each of these 4 deployment modes in FAMOC for your device fleet.**

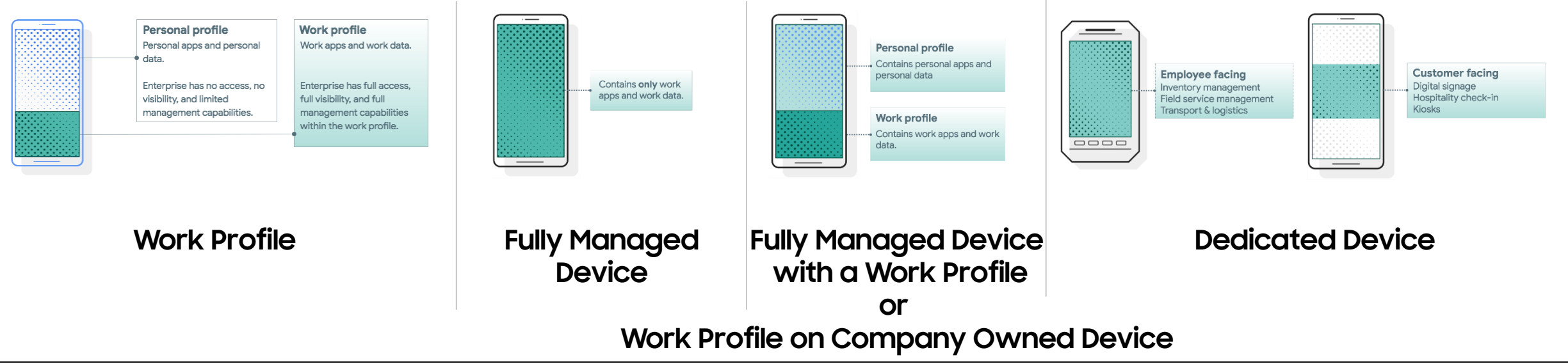

### **Work Profile Configuration**

- **Navigate to: DEVICES > LIST**
- **Select the + and then Enroll a device**
- **Select Add Android device**
- **Select Device with work profile (BYOD, WPC)**
- **Select Next**

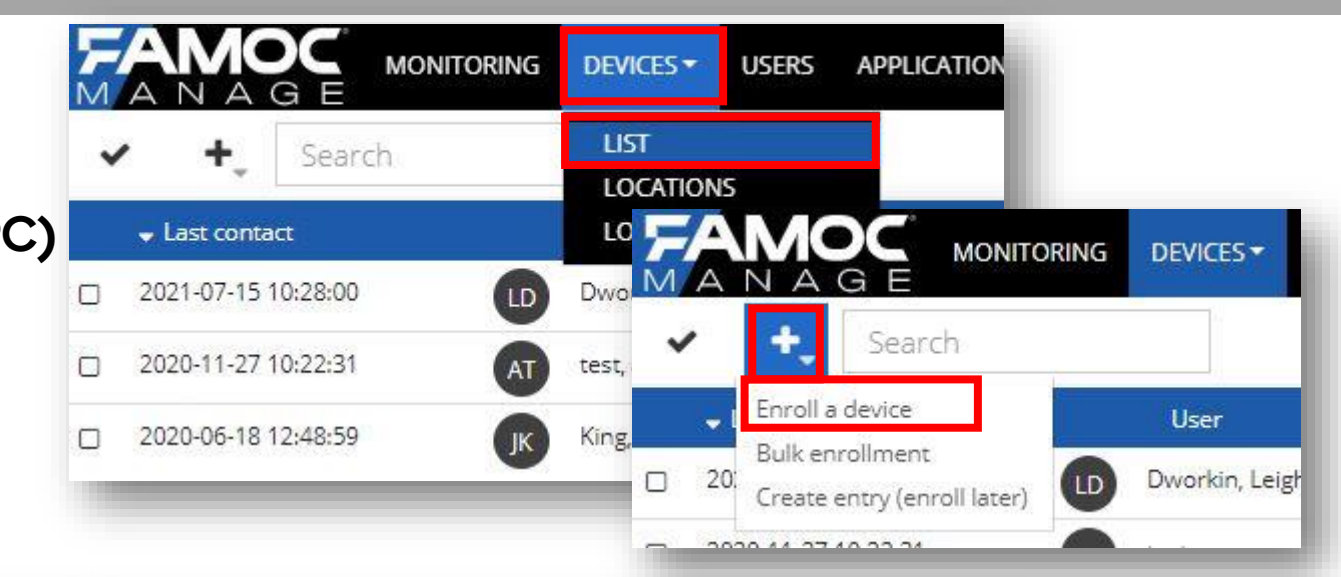

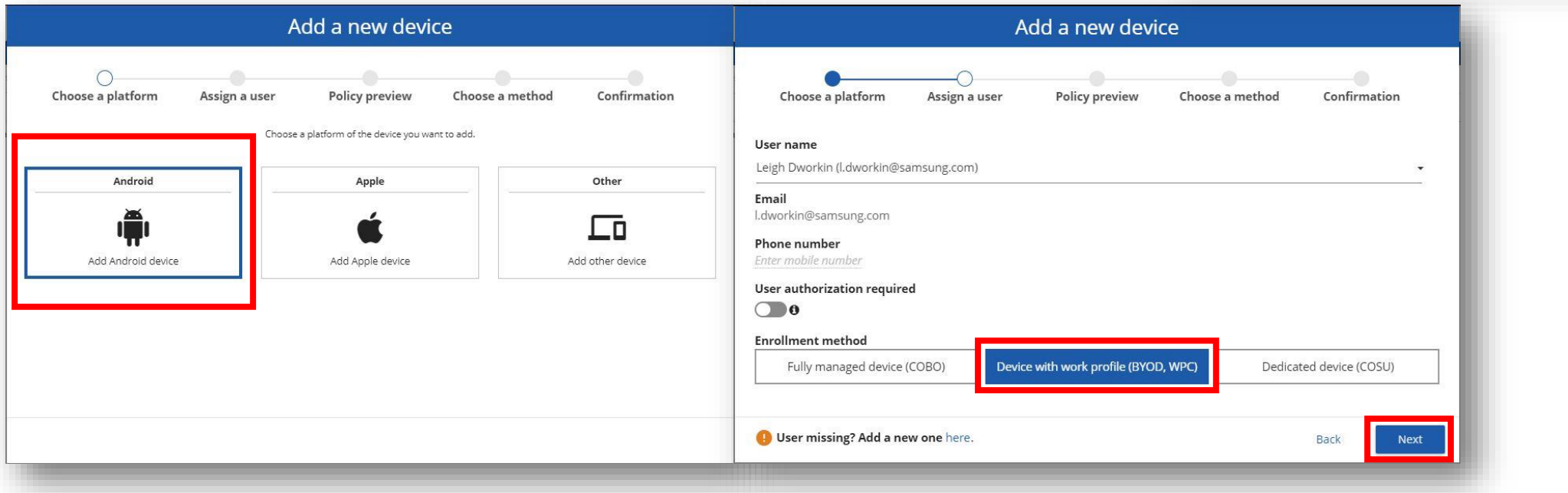

**Si Knox** 

#### Secured by Knox

### **Work Profile Configuration**

- **View the BYOD/WPC policy if desired**
- **Select Next**
- **Select Private device with work profile (BYOD)**
- **Optionally send an enrollment link to your email address**
- **A QR code is presented which will be used in the device enrollment**

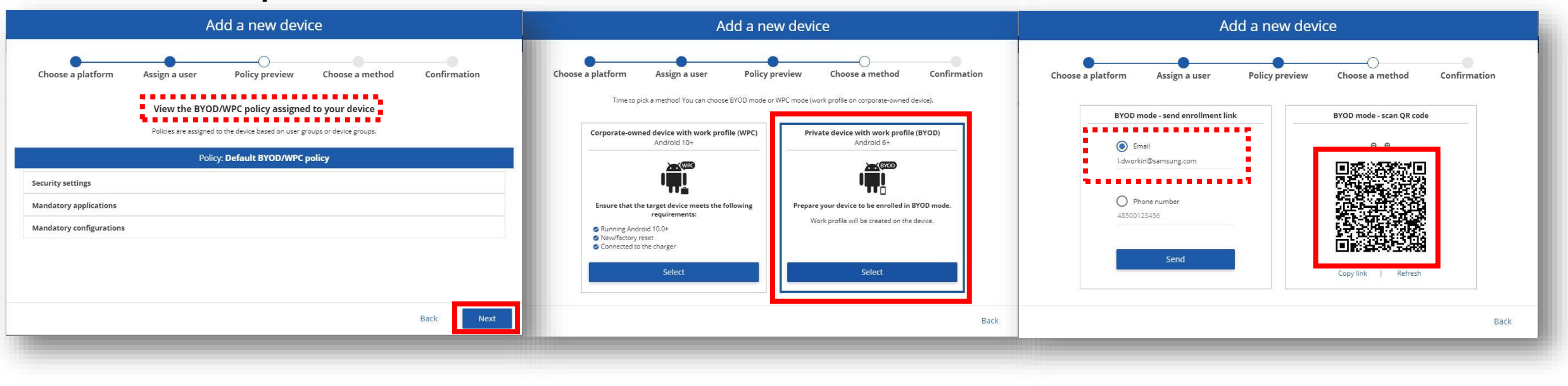

### **Android Enterprise: Work Profile Enrollment**

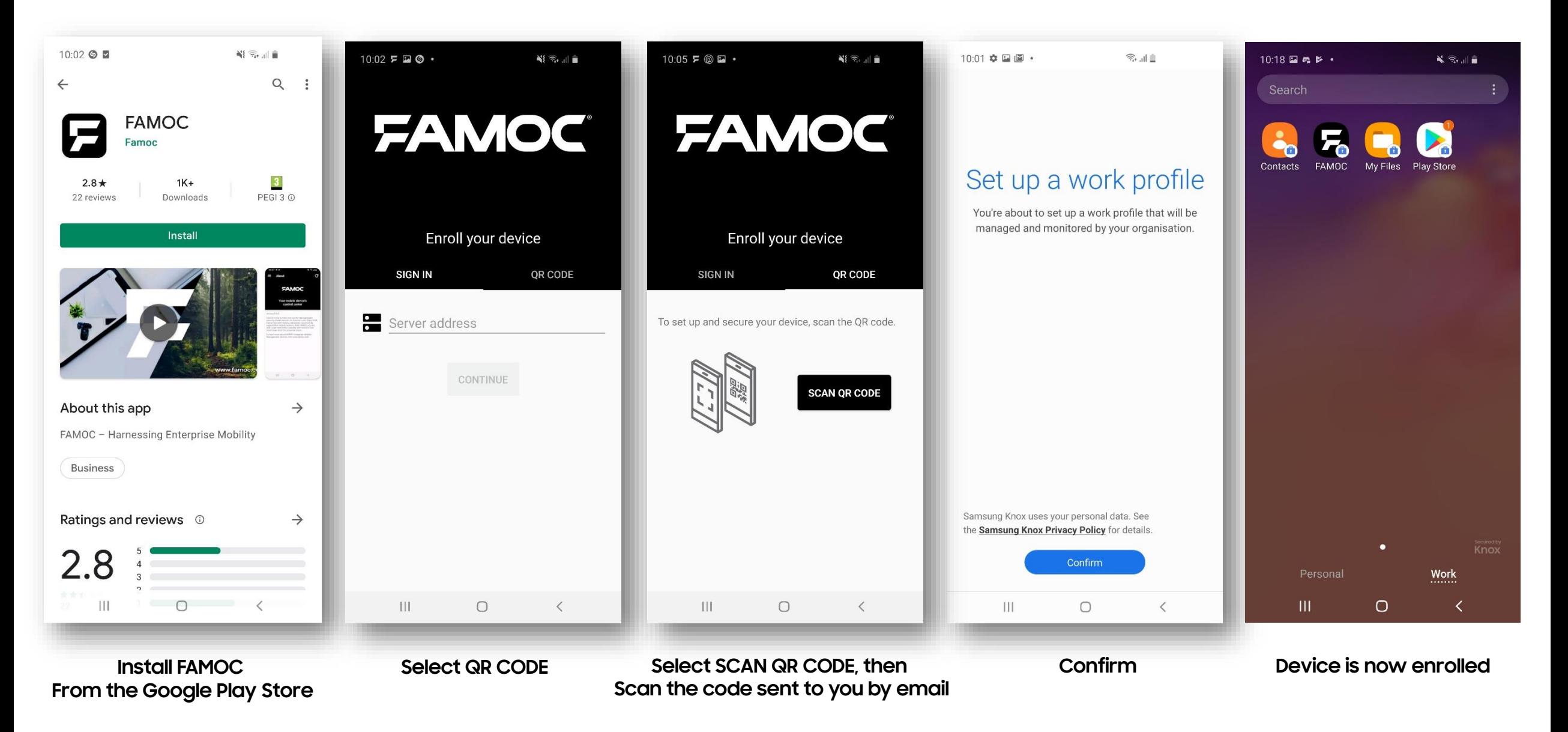

### **Fully Managed Device Configuration**

- **Navigate to: DEVICES > LIST**
- **Select the + and then Enroll a device**
- **Select Add Android device**
- **Select Fully managed device (COBO)**
- **Select Next**

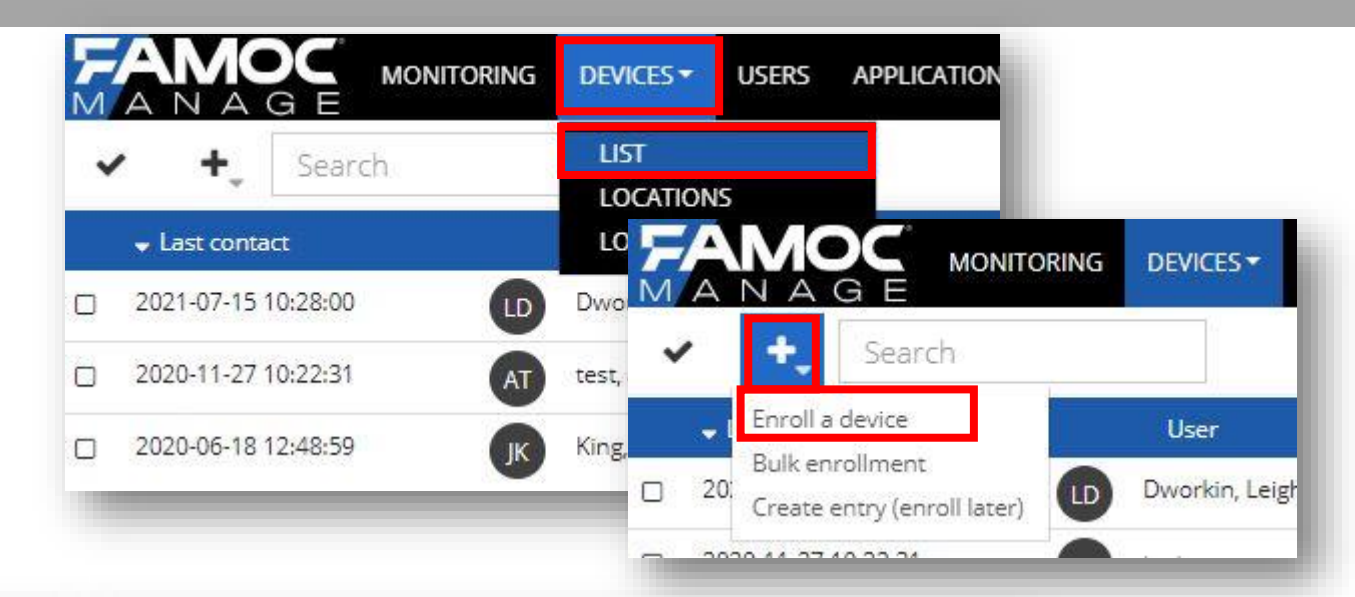

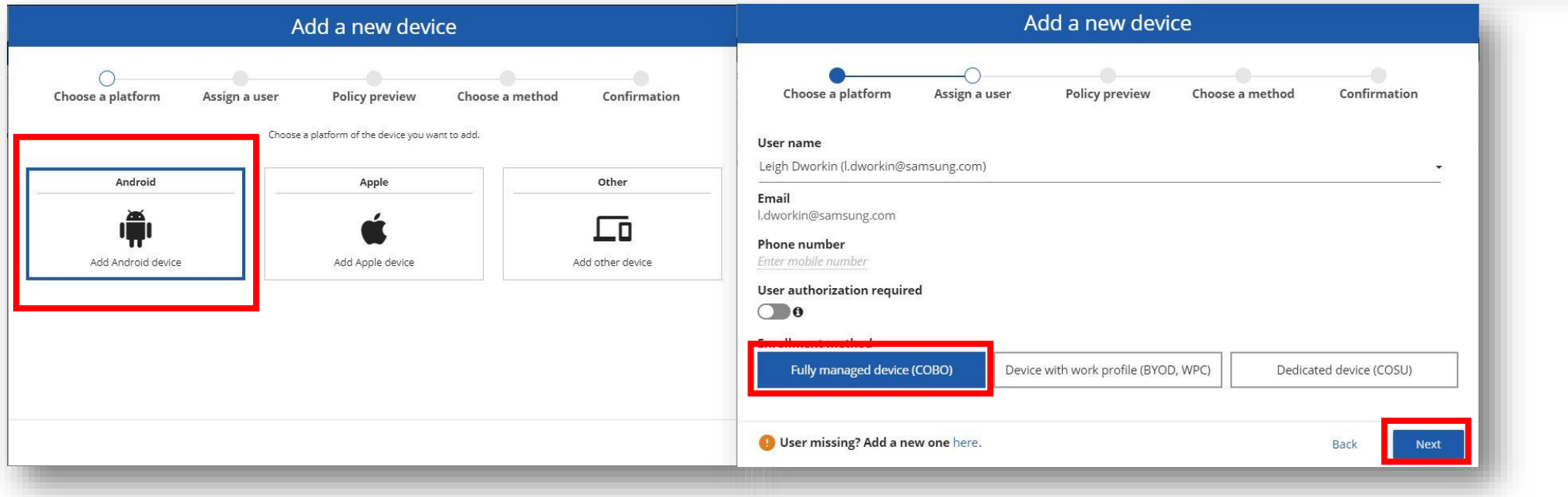

**Si Knox** 

#### Secured by Knox

### **Fully Managed Device Configuration**

- **View the policy assigned if desired**
- **Select Next**
- **Select your device system version and click Select**
- **Optionally enter WiFi credentials**
- **A QR code is presented which will be used in the device enrollment**

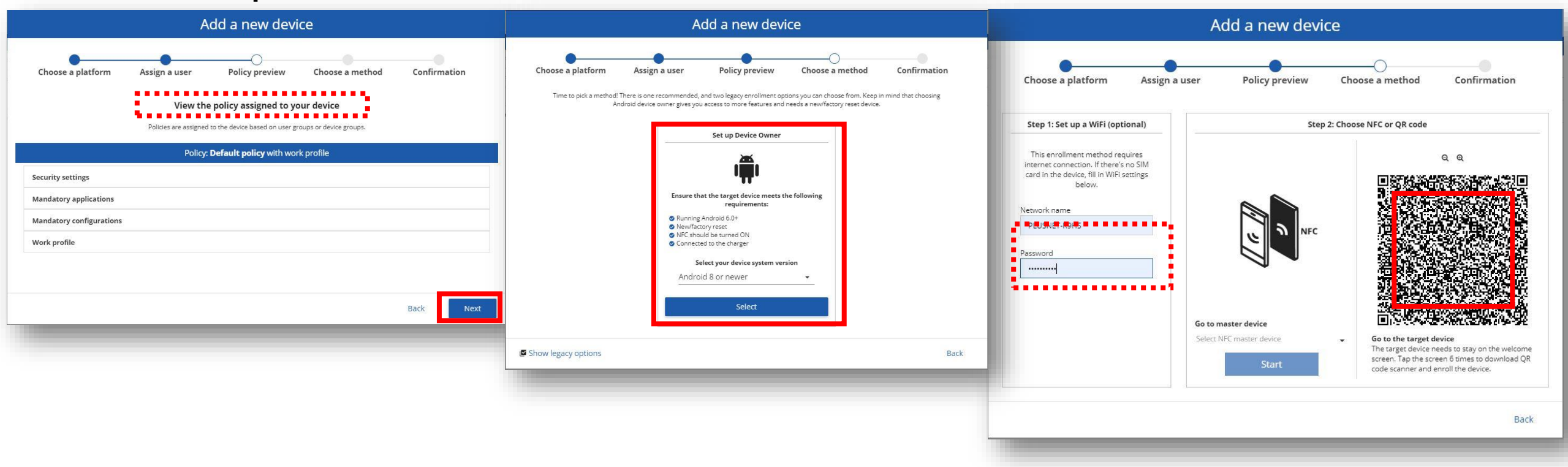

#### **Android Enterprise Fully Managed Device Deployment**

**To enroll your device as an Android Enterprise Fully Managed Device, you need to ensure the device is factory reset and at the welcome screen. From here, there are 3 ways you can enroll your device into FAMOC as an Android Enterprise Fully Managed Device.** 

**1. DPC Identifier [Also known as the hashtag method] afw#famoc**

- **2. QR Code Enrollment / NFC Enrollment**
- **3. Knox Mobile Enrollment**
- **Below is a screen-by-screen play to enroll your device using the DPC Identifier method.**

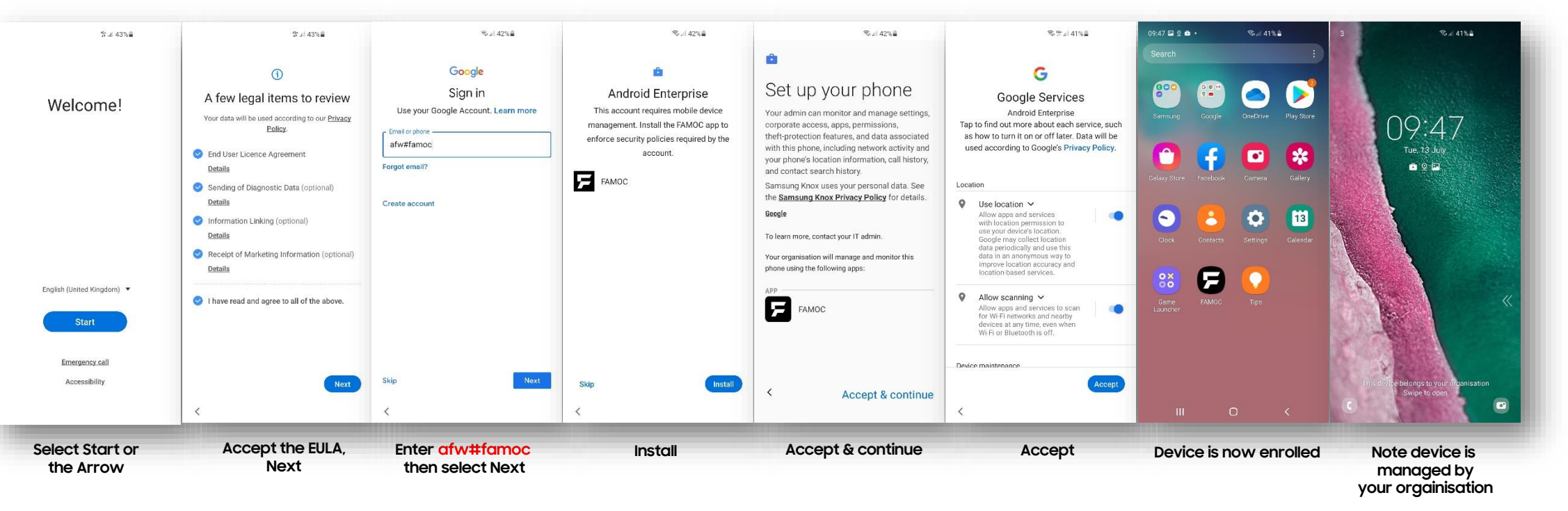

**營 Knox** 

#### **Android Enterprise Fully Managed Device Deployment**

**To enroll your device as an Android Enterprise Fully Managed Device, you need to ensure the device is factory reset and at the welcome screen. From here, there are 3 ways you can enroll your device into FAMOC as an Android Enterprise Fully Managed Device.** 

**1. DPC Identifier [Also known as the hashtag method] afw#famoc**

**2. QR Code Enrollment / NFC Enrollment**

**3. Knox Mobile Enrollment**

• **Below is a screen-by-screen play to enroll your device using the QR Code method.**

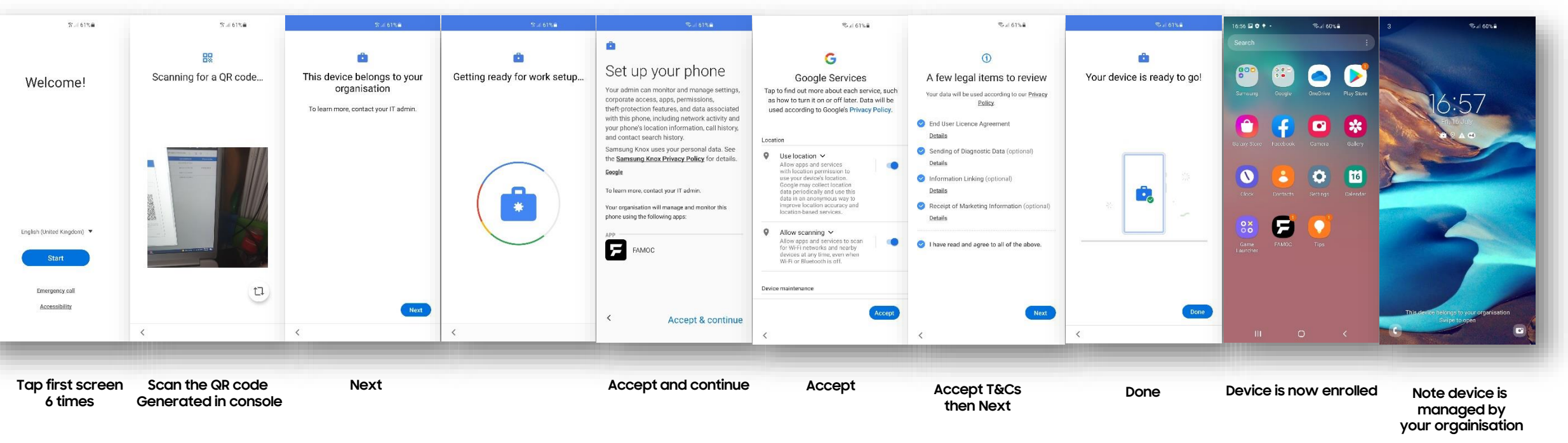

**<br />
S<br />
Knox** 

- **This was supported on FAMOC 5.13.1**
- **It is not supported on FAMOC 5.19.0 even on Android devices before 11.0**

## **Work Profile on Company Owned Device (WPC) Configuration**

- **Navigate to: DEVICES > LIST**
- **Select the + and then Enroll a device**
- **Select Add Android device**
- **Select Device with work profile (BYOD, WPC)**
- **Select Next**

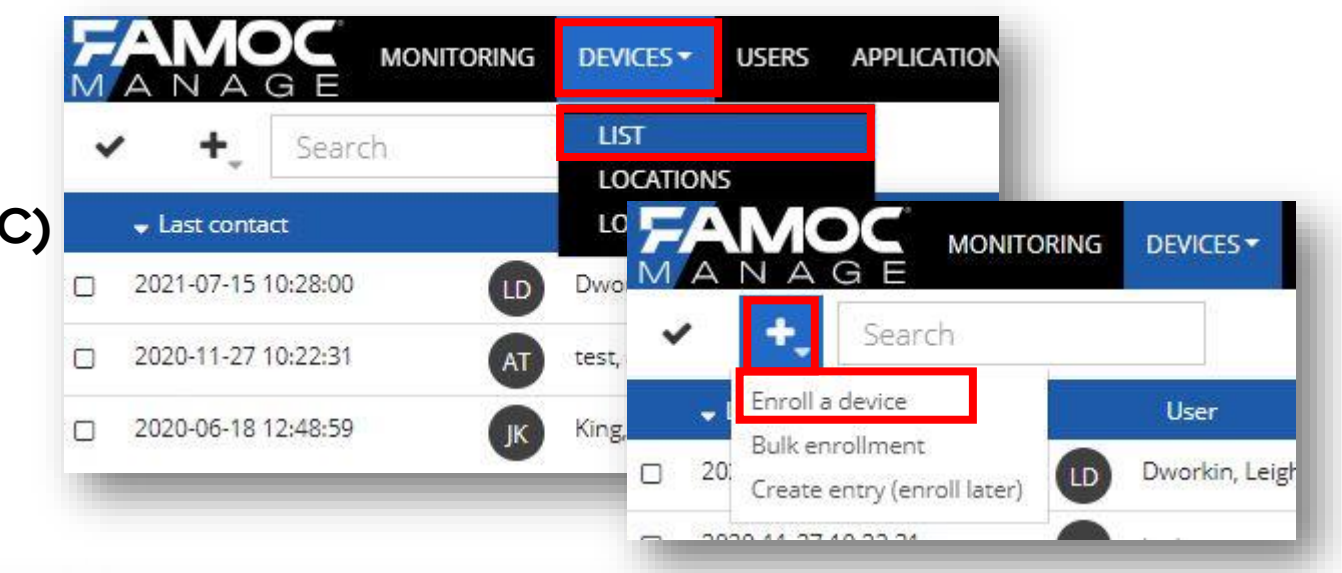

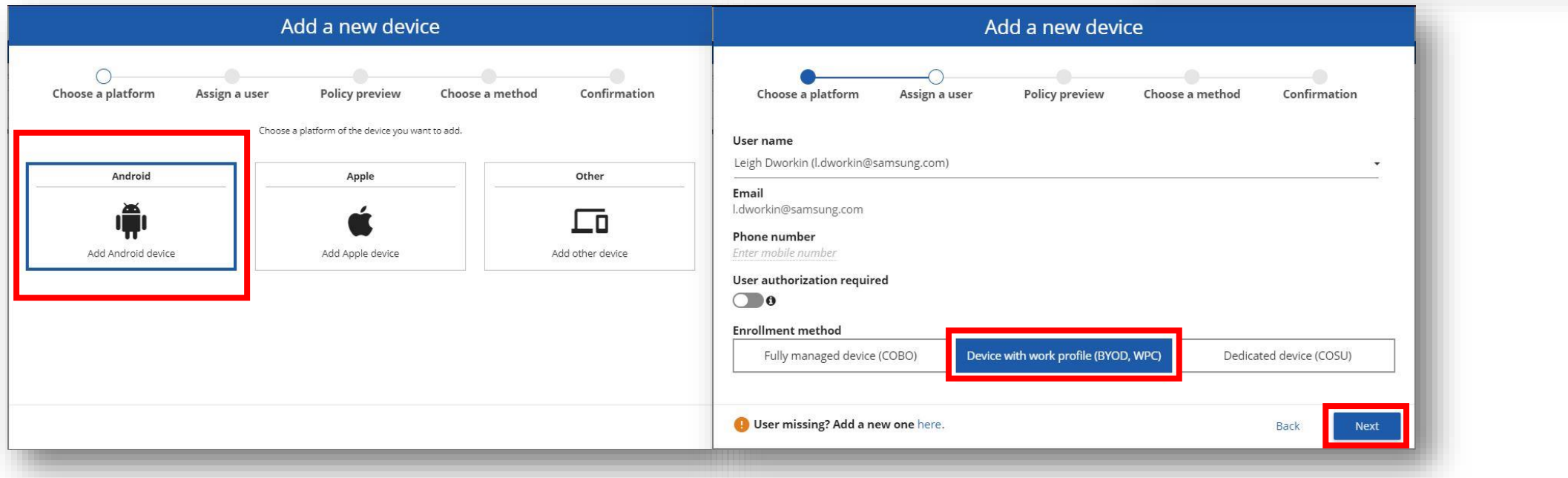

#### Secured by Knox

- **View the BYOD/WPC policy if desired**
- **Select Next**
- **Select Corporate-owned device with work profile (WPC)**
- **Optionally enter WiFi credentials**
- **A QR code is presented which will be used in the device enrollment**

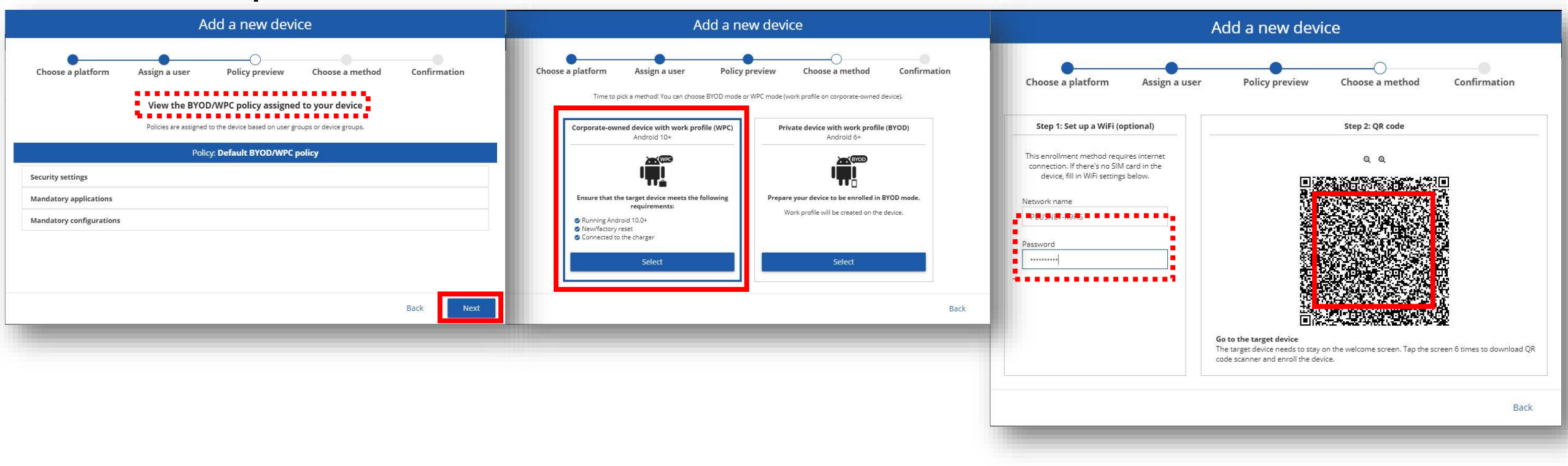

#### **Si Knox Android Enterprise: Work Profile on Company Owned Device Enrollment**

#### **Android Enterprise Work Profile on Company Owned Device Deployment**

**To enroll your device as an Android Enterprise Work Profile on Company Owned Device, you need to ensure the device is factory reset and at the welcome screen. From here, there are 2 ways you can enroll your device into FAMOC as an Android Enterprise Work Profile on Company Owned Device.** 

**1. QR Code Enrollment / NFC Enrollment**

**2. Knox Mobile Enrollment**

• **Below is a screen-by-screen play to enroll your device using the QR Code method.**

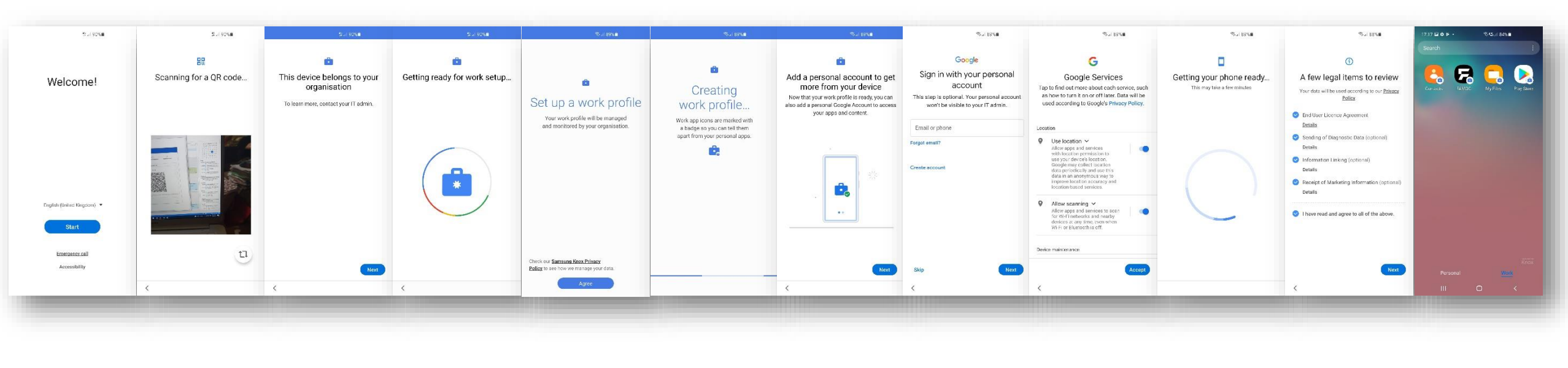

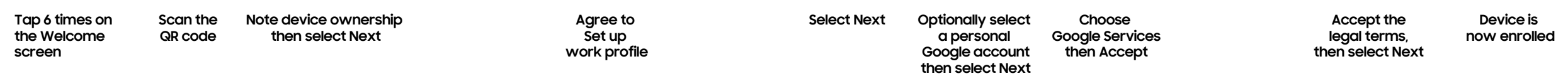

### **Android Enterprise: Work Profile on Company Owned Device Proof**

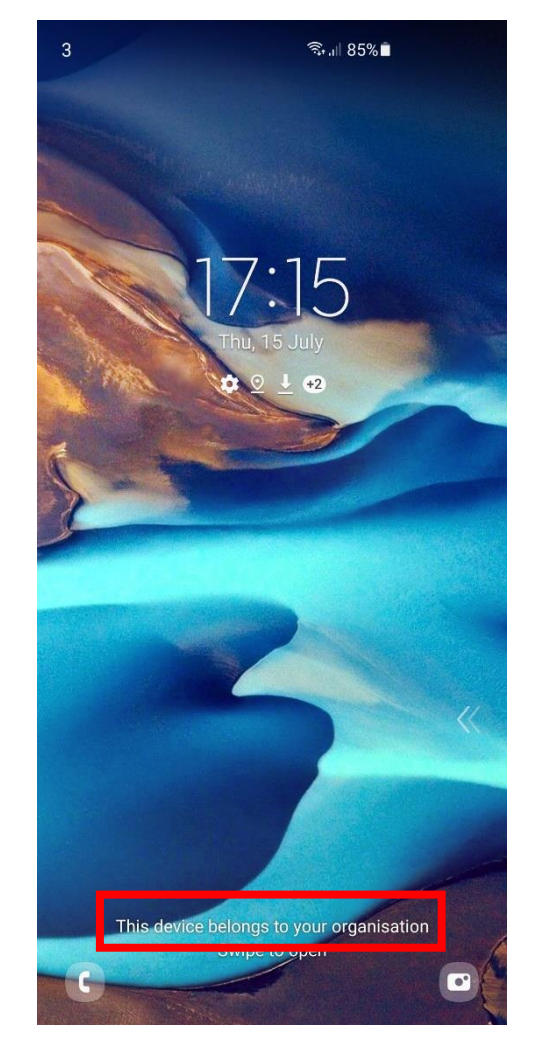

**This device belongs to your organization on Lock Screen Personal Tab Work Tab**

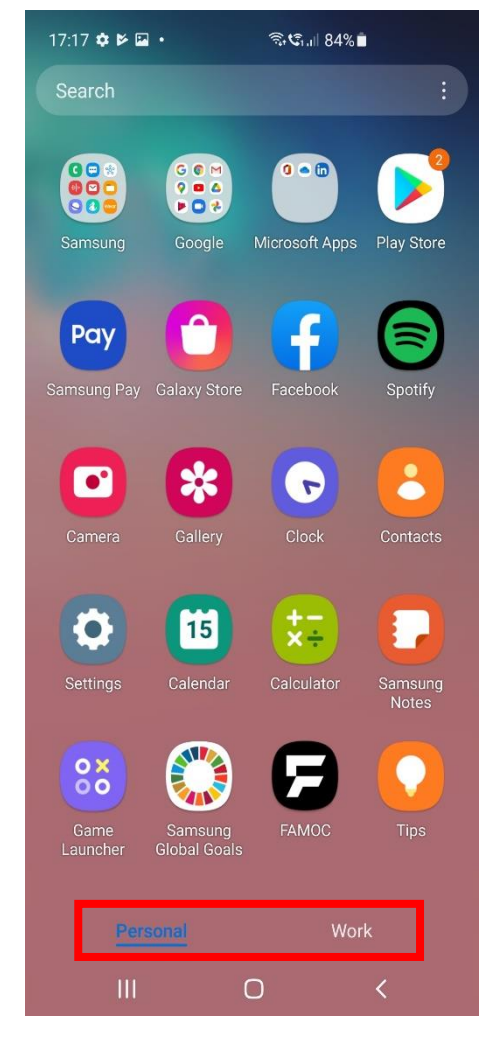

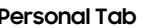

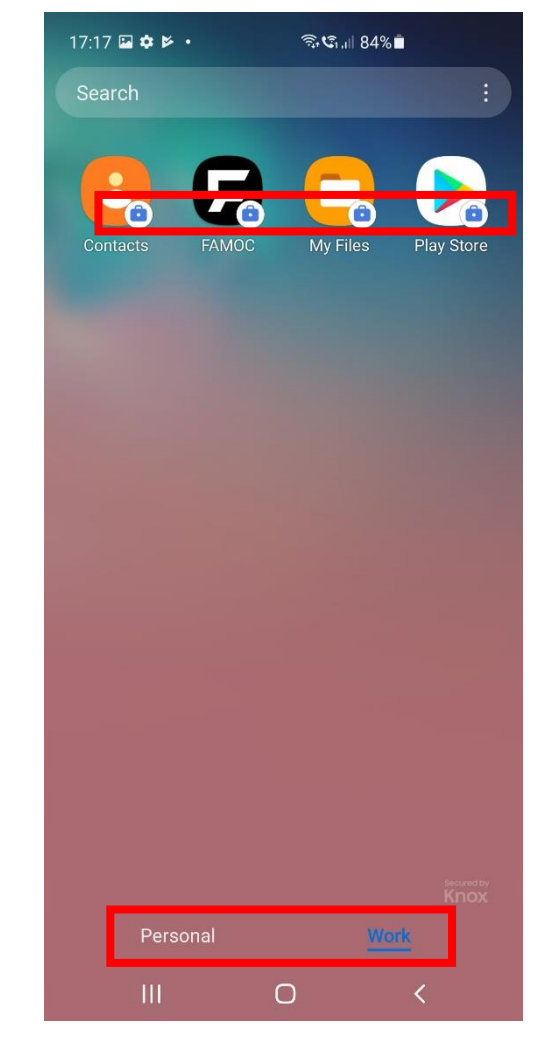

**Badged icons in Work Profile**

### **Dedicated Device (COSU) Configuration**

- **Navigate to: DEVICES > LIST**
- **Select the + and then Enroll a device**
- **Select Add Android device**
- **Select Dedicated Device (COSU)**
- **Select Next**

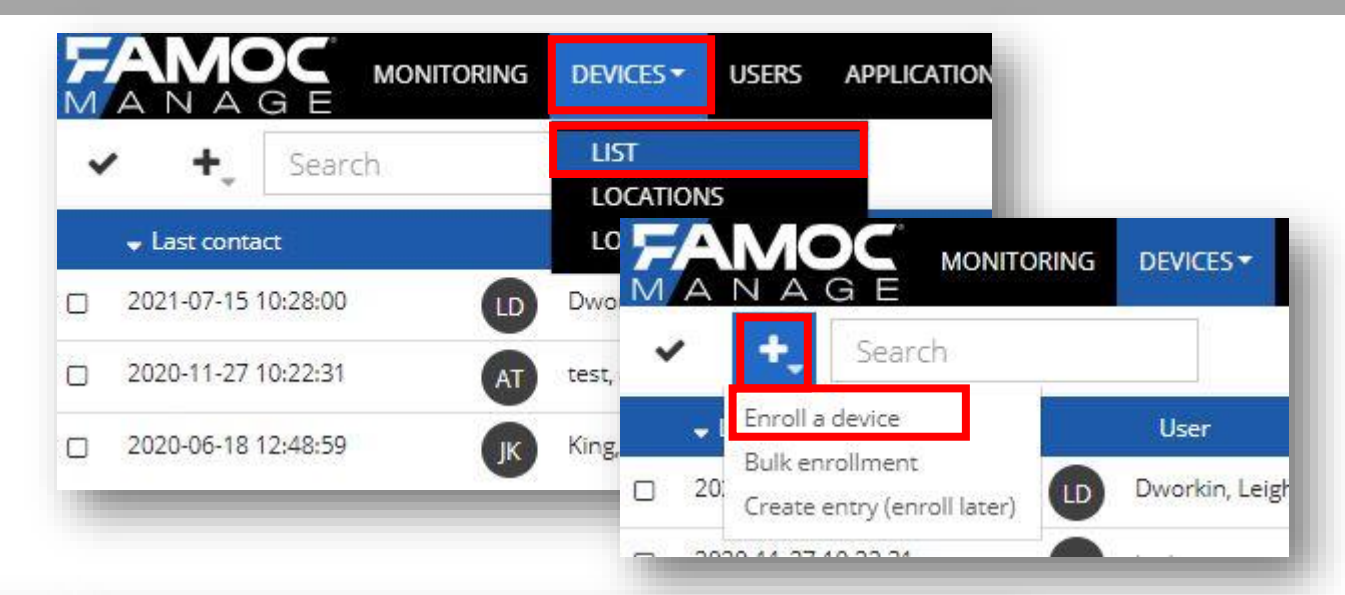

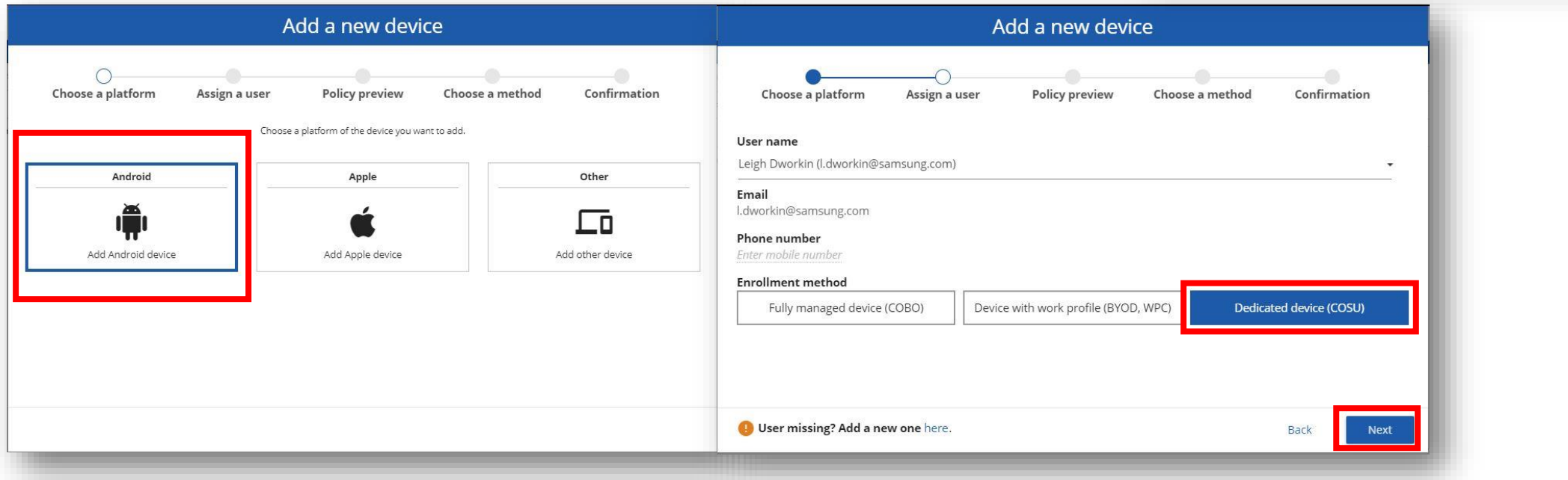

#### Secured by Knox

- **View the COSU policy if desired**
- **Select Next**
- **Select Set up Device Owner**
- **Optionally enter WiFi credentials**
- **A QR code is presented which will be used in the device enrollment**

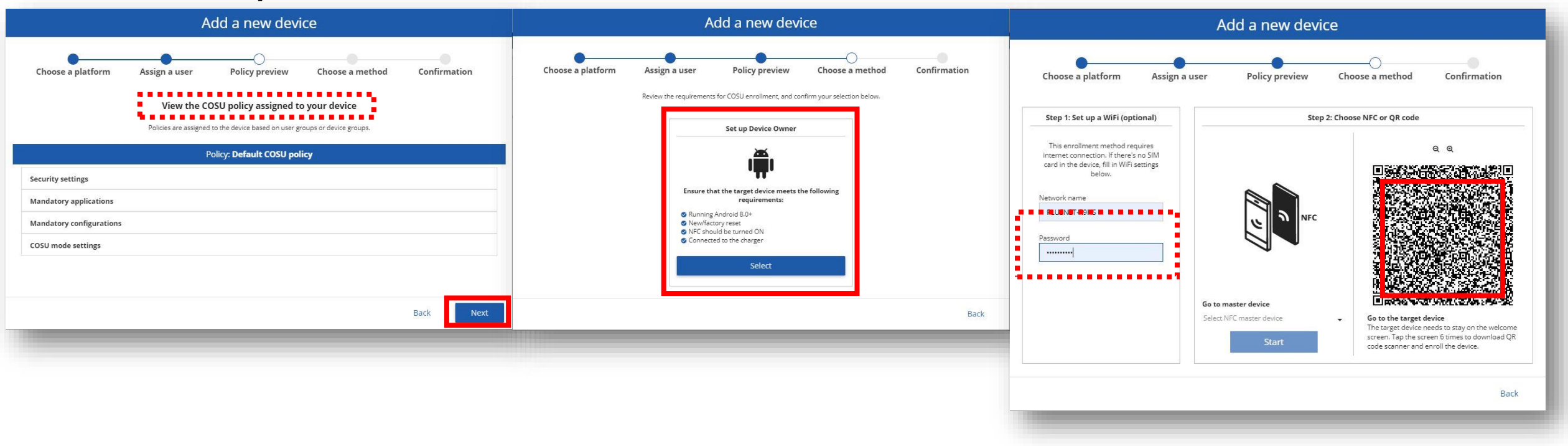

**Android Enterprise Dedicated Device Deployment**

**To enroll your device as an Android Enterprise Dedicated Device, you need to ensure the device is factory reset and at the welcome screen. From here, there are 2 ways you can enroll your device into FAMOC as an Android Enterprise Dedicated Device.** 

**1. QR Code Enrollment / NFC Enrollment**

**2. Knox Mobile Enrollment**

• **Below is a screen-by-screen play to enroll your device using the QR Code method.**

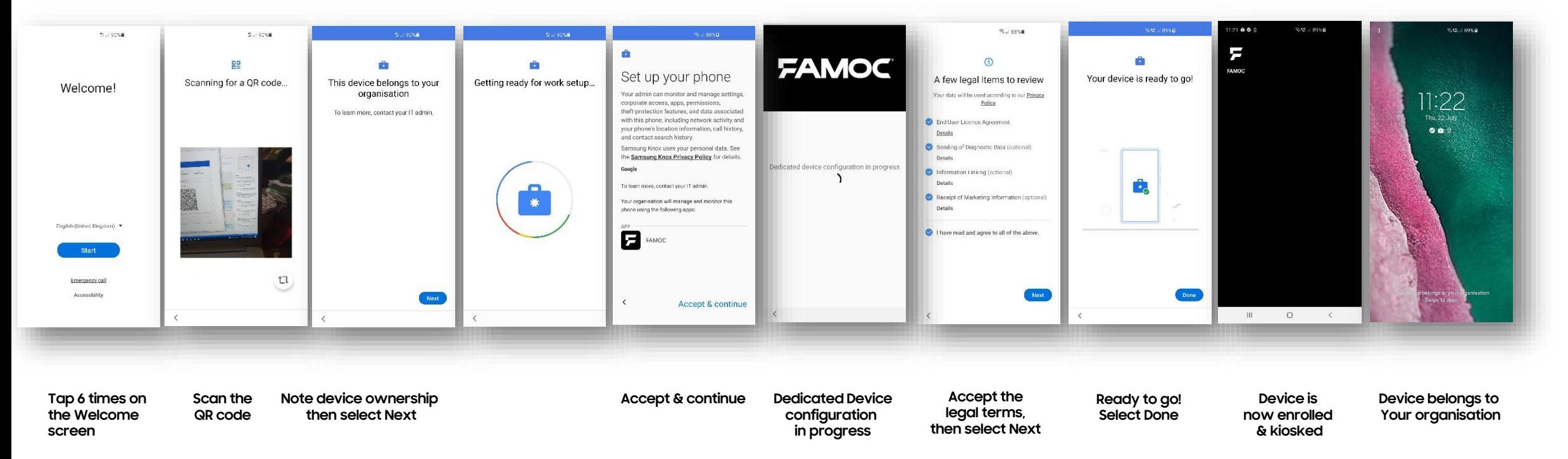

**The Knox Platform for Enterprise solution provides a robust set of features on top of the core Android Enterprise platform, to fill security and management gaps and meet the strict requirements of highly regulated industries.** 

**The Knox Platform for Enterprise solution comes in a two tiered offering:**

- **- Knox Platform for Enterprise : Standard Edition [FREE]**
- **- Knox Platform for Enterprise : Premium Edition [\$]**

**Knox Platform for Enterprise : Standard Edition offers free additional policies you can use to provide enhanced security, manageability and usability over your Samsung device fleet, running Android 8 or above.**

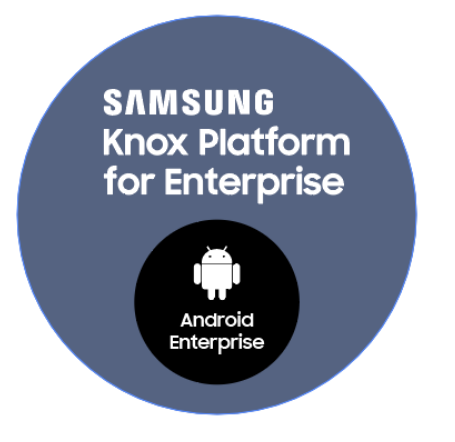

**Sill Knox** 

## **Configure Knox Platform for Enterprise using Knox Service Plugin**

- **When you bind your work Managed Google Play account to the FAMOC console, this will automatically pre-approve the Knox Service Plugin app.**
- **Navigate to: Advanced > Settings > Policies**
- **Select the edit button on your desired policy**
- **In the Security options tab, select Samsung KSP and then tick Enable Samsung Knox Service Plugin**
- **Select Edit configuration**
- **You can now make use of the KSP configuration features, once finished, select Save**
- **Select Save**

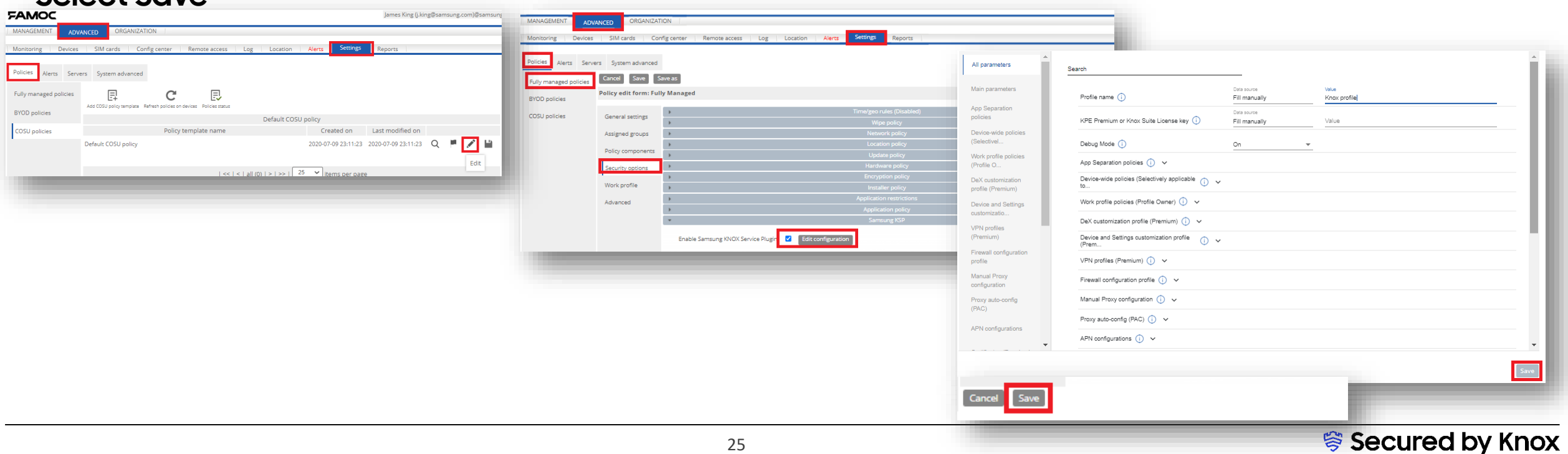

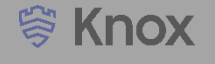

- **Select the Flag icon next to your policy**
- **Select Refresh policy**

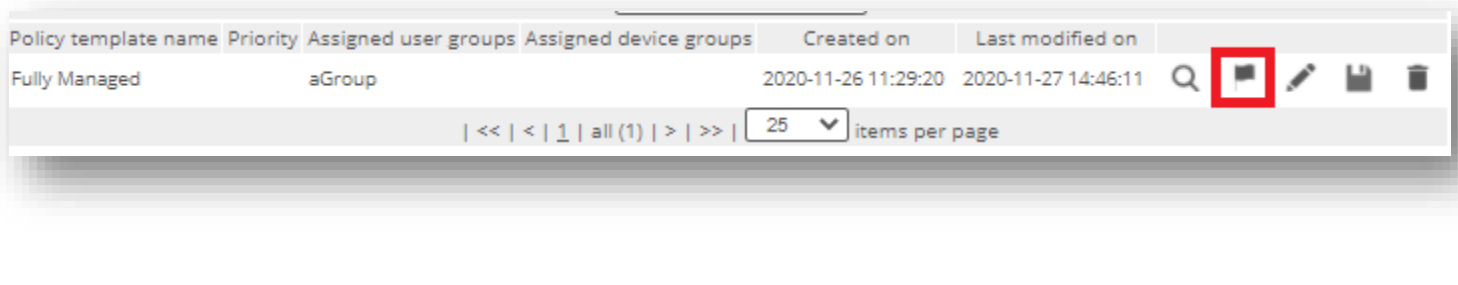

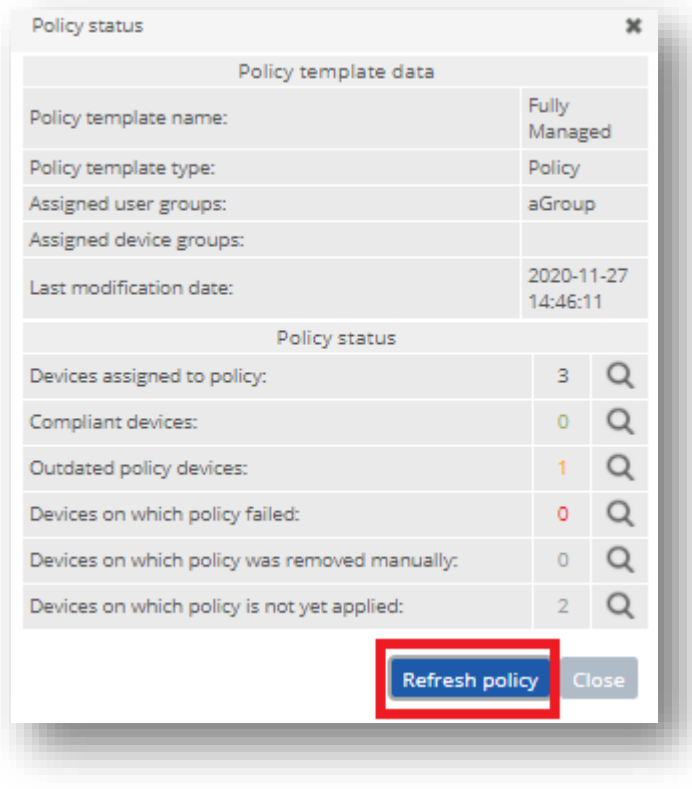

**This is version 2.1 of this document.**

# **Thank you!**

SAMSUNG

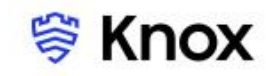